# **INSPIRON™**

## **NAMESTITVENI PRIROČNIK**

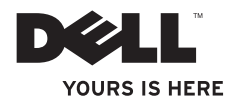

# **INSPIRON™**

**NAMESTITVENI PRIROČNIK**

Modela DCME in DCMF

## **Opombe in opozorila**

**OPOMBA:** OPOMBA označuje pomembne informacije za bolj učinkovito uporabo računalnika.

**POZOR: Besedilo z oznako POZOR opozarja na možnost poškodbe strojne opreme ali izgubo podatkov in vam svetuje, kako se izogniti težavi.**

**OPOZORILO: OPOZORILO označuje možnost poškodbe lastnine, telesnih poškodb ali smrti.**

Če ste kupili računalnik Dell™ n Series, sklici na operacijske sisteme Microsoft® Windows® v tem dokumentu zanj ne veljajo.

**Informacije v tem dokumentu se lahko spremenijo brez predhodnega obvestila.**

#### **© 2009 Dell Inc. Vse pravice pridržane.**

 $\mathcal{L}=\mathcal{L}$  , we can also the set of the set of the set of the set of the set of the set of the set of the set of the set of the set of the set of the set of the set of the set of the set of the set of the set of the s

Vsakršno razmnoževanje tega gradiva brez pisnega dovoljenja družbe Dell Inc. je strogo prepovedano.

Blagovne znamke, uporabljene v tem besedilu: Dell, logotip DELL, *YOURS IS HERE*, *Inspiron*, *Dell On Call* in DellConnect so blagovne znamke družbe Dell Inc.; Intel, Pentium in Celeron so registrirane blagovne znamke, Core pa je blagovna znamka družbe Intel Corporation v ZDA in drugih državah; *AMD*, *AMD Sempron*, *AMD Athlon* in *AMD Phenom* so blagovne znamke družbe Advanced Micro Devices, Inc: Microsoft, Windows, Windows Vista in logotip gumba Start v operacijskem sistemu Windows Vista so blagovne znamke ali registrirane blagovne znamke družbe Microsoft Corporation v Združenih državah in/ali drugih državah; Blu-ray Disc je blagovna znamka družbe Blu-ray Disc Association; Bluetooth je registrirana blagovna znamka v lasti družbe Bluetooth SIG, Inc. in družba Dell jo uporablja pod licenco.

V tem dokumentu se lahko uporabljajo tudi druge blagovne znamke in imena, ki se nanašajo na pravne osebe, ki si lastijo blagovne znamke ali imena, oziroma na njihove izdelke. Družba Dell Inc. zavrača vsakršno lastništvo blagovnih znamk in imen, razen tistih, ki so v njeni lasti.

## **Kazalo**

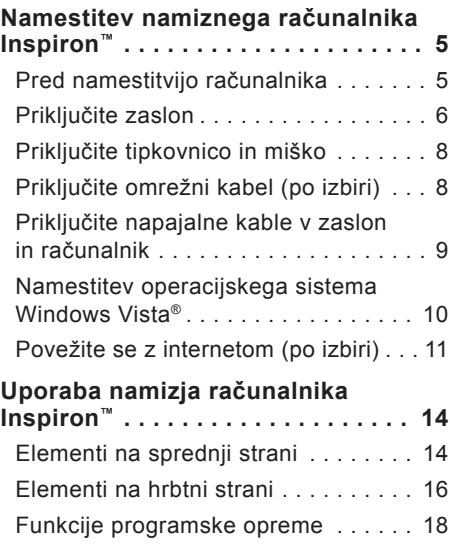

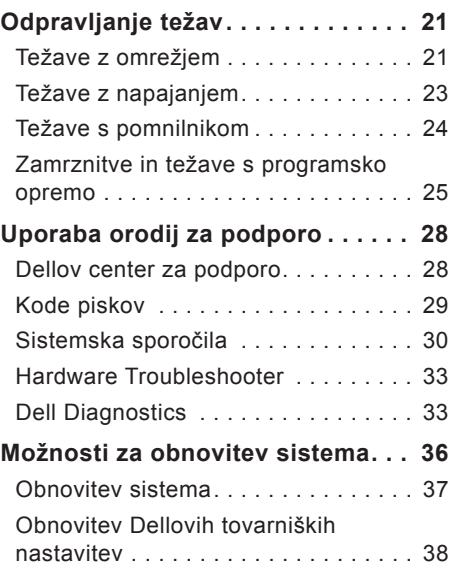

#### **Kazalo**

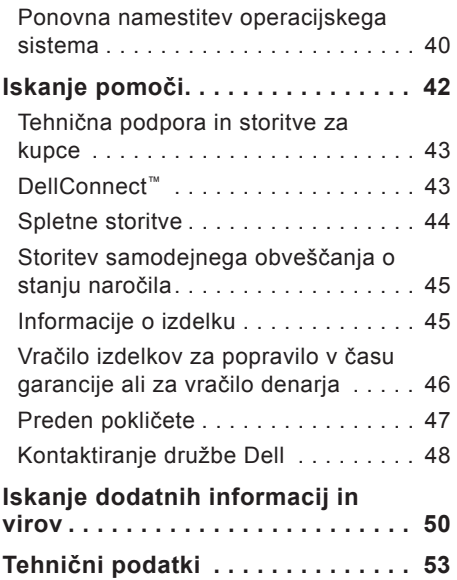

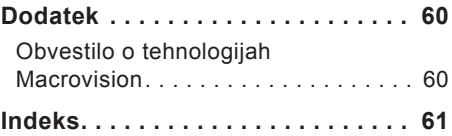

## <span id="page-6-0"></span>**Namestitev namiznega računalnika Inspiron™**

Ta razdelek vsebuje informacije o namestitvi računalnika Inspiron 535/537/545/546 in priključitvi zunanjih naprav.

**OPOZORILO: Preden začnete namestitvene postopke, preberite varnostna navodila, ki so priložena računalniku. Dodatne informacije o varnem delu poiščite na domači strani za skladnost s predpisi na spletnem mestu www.dell.com/ regulatory\_compliance.**

## **Pred namestitvijo računalnika**

Računalnik postavite tako, da bo imel lahek dostop do vira napajanja, ustrezno prezračevanje in da bo stal na ravni površini.

Oviranje pretoka zraka okoli računalnika lahko povzroči pregrevanje. Pregrevanje preprečite tako, da ima računalnik na zadnji strani vsaj 10 cm prostora, na vseh ostalih straneh pa vsaj 5 centimetrov prostora. Ko ga vklopite, računalnika ne smete postaviti v zaprt prostor, na primer v omarico ali predal.

## <span id="page-7-0"></span>**Priključite zaslon**

Računalnik ima vgrajen video priključek VGA. Zaslon lahko priključite s tem priključkom.

- - **OPOMBA:** Če ste kupili ločeno grafično kartico (po izbiri), ima računalnik morda na voljo priključek DVI ali HDMI.

Ko izbirate vrsto priključka, si pri identifikaciji priključkov na zaslonu in računalniku pomagajte s spodnjo tabelo.

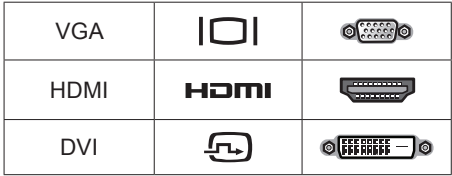

Priključite zaslon s priključkom VGA, HDMI ali DVI.

- Priključek VGA prenaša samo video signale za različne monitorje in projektorje.
- Priključek HDMI je izredno zmogljiv digitalni priključek, ki prenaša video in zvočne signale za televizorje in monitorje z vgrajenimi zvočniki.

#### **Priključitev zaslona s priključkom VGA**

Priključite zaslon s kablom VGA (z modrima priključkoma na obeh koncih).

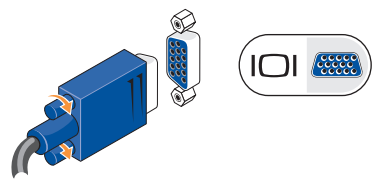

#### **Priključitev zaslona s priključkom HDMI**

Če ima vaš zaslon priključek DVI, uporabite kabel DVI (z belima priključkoma na obeh koncih) z adapterjem HDMI-DVI.

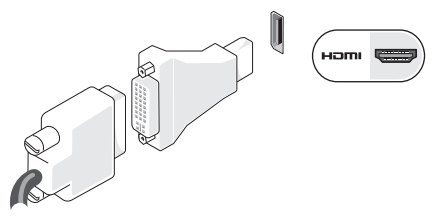

**OPOMBA:** Adapter HDMI-DVI lahko kupite na Dellovem spletnem mestu **www.dell.com**.

#### **Priključitev zaslona s priključkom DVI**

Če ima vaš zaslon priključek VGA, uporabite kabel VGA (z modrima priključkoma na obeh koncih) z adapterjem DVI-VGA.

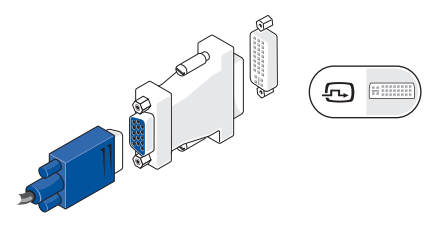

**OPOMBA:** Adapter DVI-VGA lahko kupite na Dellovem spletnem mestu **www.dell.com**.

## <span id="page-9-0"></span>**Priključite tipkovnico in miško**

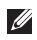

**OPOMBA:** Natančna mesta priključkov so lahko drugačna kot je prikazano.

Uporabite priključke USB na zadnji strani računalnika in priključite tipkovnico in miško USB.

## **Priključite omrežni kabel (po izbiri)**

**OPOMBA:** Natančna mesta priključkov so lahko drugačna kot je prikazano.

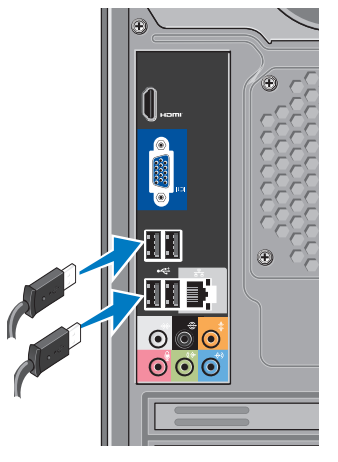

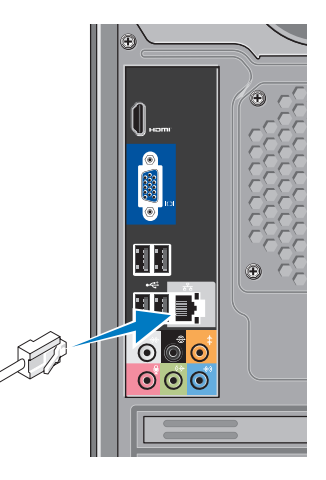

<span id="page-10-0"></span>Namestitev računalnika lahko dokončate tudi brez omrežne povezave. Če pa imate omrežno ali internetno povezavo, ki uporablja povezavo s kablom (npr. priključek za kabelski modem ali Ethernet), lahko kabel priključite zdaj. Uporabite samo kabel za Ethernet (priključek RJ45). V omrežni priključek ne vstavljajte telefonskega kabla (priključek RJ11).

Računalnik priključite v omrežje ali v širokopasovno napravo tako, da priključite en del omrežnega kabla v omrežna vrata ali širokopasovno napravo. Drug del omrežnega kabla priključite v priključek omrežnega vmesnika na hrbtni plošči računalnika. Klik pomeni, da je omrežni kabel trdno pritrjen.

## **Priključite napajalne kable v zaslon in računalnik**

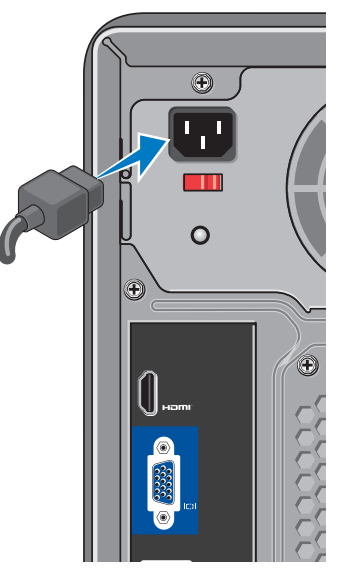

## <span id="page-11-0"></span>**Pritisnite gumb za vklop na računalniku in zaslonu**

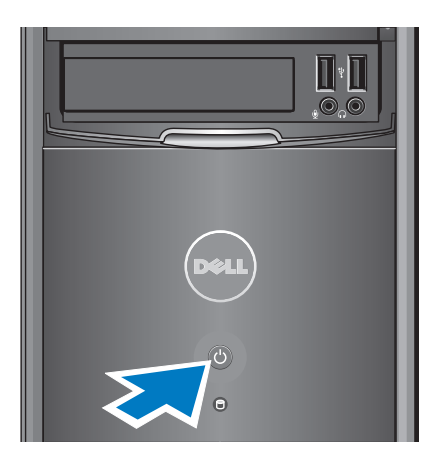

## **Namestitev operacijskega sistema Windows Vista®**

Pri prvi namestitvi sistema Windows Vista sledite navodilom na zaslonu. Ti koraki so obvezni; zanje boste potrebovali do 15 minut. Po navodilih na zaslonu boste izvedli različne postopke: sprejeli boste licenčne pogodbe, nastavili lastnosti in vzpostavili internetno povezavo.

**POZOR: Ne prekinjajte postopka namestitve operacijskega sistema. Zaradi tega lahko računalnik postane neuporaben.**

## <span id="page-12-0"></span>**Povežite se z internetom (po izbiri)**

*C* OPOMBA: Ponudba internetnih storitev se razlikuje od države do države.

Za povezavo z internetom potrebujete zunanji modem ali omrežno povezavo in ponudnika internetnih storitev (ISP). Vaš ponudnik internetnih storitev vam bo ponudil eno ali več možnosti za povezavo z internetom:

- Povezave DSL, ki omogočajo širokopasovni dostop do interneta prek obstoječe telefonske linije ali storitve za mobilno telefonijo. S povezavo DSL lahko hkrati uporabljate internet in telefon na isti liniji.
- Povezave z uporabo kabelskega modema, ki omogočajo širokopasovni dostop do interneta prek lokalne kabelske linije za televizijski signal.
- Povezave z uporabo satelitskega modema, ki omogočajo širokopasovni

dostop do interneta prek satelitskotelevizijskega sistema.

- Klicno povezavo, ki omogoča dostop do interneta prek telefonske linije. Klicne povezave so znatno počasnejše od povezav DSL in povezav prek kabelskega (ali satelitskega) modema. Vaš računalnik nima vgrajenega modema. Če želite klicno storitev, morate uporabiti dodatni modem USB.
- Brezžične povezave LAN (WLAN), ki omogočajo dostop do interneta z uporabo tehnologije WiFi 802.11. Podpora za brezžični LAN zahteva dodatne notranje komponente, ki so ali pa niso nameščene v računalniku, odvisno od tega, za kaj ste se odločili ob nakupu.
- *C* OPOMBA: Če zunanjega modema USB ali vmesnika WLAN prvotno niste kupili, ju lahko kupite na Dellovem spletnem mestu **www.dell.com**.

#### **Vzpostavitev žične internetne povezave**

Če uporabljate klicno povezavo, pred vzpostavitvijo internetne povezave priključite telefonski kabel v zunanji modem USB (po izbiri) in v telefonski priključek na steni. Če uporabljate povezavo DSL ali kabelsko/satelitsko povezavo, se za navodila o namestitvi obrnite na svojega ponudnika internetnih storitev ali ponudnika mobilnih telefonskih storitev.

#### **Vzpostavitev brezžične povezave**

Preden lahko uporabite brezžično internetno povezavo, se morate povezati z brezžičnim usmerjevalnikom. Vzpostavitev povezave z brezžičnim usmerjevalnikom:

- **1.** Shranite in zaprite vse odprte datoteke in programe.
- **2.** Kliknite **Start** → **Connect To (Poveži z)**.
- **3.** Po navodilih na zaslonu dokončajte namestitev.

#### **Vzpostavitev internetne povezave**

Nastavitev internetne povezave prek bližnjice ponudnika internetnih storitev na namizju:

- **1.** Shranite in zaprite vse odprte datoteke in programe.
- **2.** Dvokliknite ikono ponudnika internetnih storitev na namiziu sistema Microsoft<sup>®</sup> Windows®.
- **3.** Po navodilih na zaslonu dokončajte namestitev.

Če na namizju ni ikone internetnega ponudnika storitev ali če želite vzpostaviti povezavo z drugim ponudnikom, sledite korakom v naslednjem razdelku.

**OPOMBA:** Če se ne morete povezati z internetom, vendar ste se uspešno povezali v preteklosti, je težava morda pri ponudniku internetnih storitev. Obrnite se nanj in preverite stanje storitve ali pa se poskusite povezati pozneje.

- *C* OPOMBA: Pripravite podatke o ponudniku internetnih storitev. Če nimate ponudnika internetnih storitev, vam pri tem lahko pomaga čarovnik **Connect to the Internet (Vzpostavi povezavo z internetom)**.
- **1.** Shranite in zaprite vse odprte datoteke in programe.
- **2.** Kliknite **Start** → **Control Panel (Nadzorna plošča)**.
- **3.** V možnosti **Network and Internet (Omrežje in internet)** kliknite **Connect to the Internet (Vzpostavi povezavo z internetom)**.

Prikaže se okno **Connect to the Internet (Vzpostavi povezavo z internetom)**.

**4.** Kliknite **Broadband (PPPoE) (Širokopasovna povezava)** ali **Dial-up (Klicna povezava)**, odvisno od želene povezave:

- Izberite **Broadband (Širokopasovna povezava)**, če boste uporabljali DSL, satelitski modem, kabelski modem ali brezžično tehnologijo Bluetooth®.
- Izberite **Dial-up (Klicna povezava)**, če boste uporabljali dodatni klicni modem USB ali ISDN.
- **ZA OPOMBA:** Če ne veste, katero vrsto povezave morate izbrati, kliknite **Help me choose (Pomagaj mi izbrati)** ali pa se obrnite na svojega ponudnika internetnih storitev.
- **5.** Po navodilih na zaslonu dokončajte namestitev in pri tem uporabite informacije o namestitvi, ki vam jih je posredoval vaš ponudnik internetnih storitev.

## <span id="page-15-0"></span>**Uporaba namizja računalnika Inspiron™**

Računalnik ima indikatorje in gumbe, ki zagotavljajo informacije in omogočajo, da izvajate običajna opravila. Priključki v računalniku omogočajo priključitev dodatnih naprav.

**Elementi na sprednji strani**

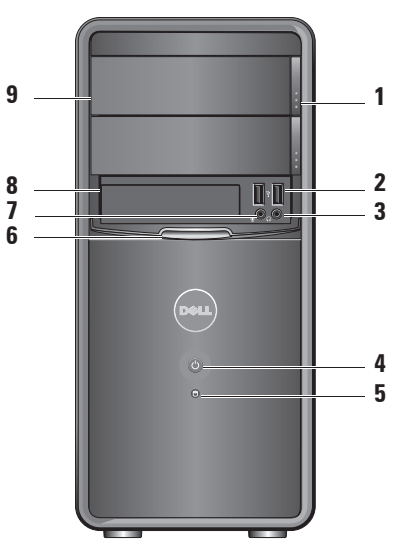

- <span id="page-16-0"></span>**1 Gumb za izmet plošče optičnega pogona (2) —** pritisnite ga, če želite odpreti ali zapreti optični pogon.
- **2 Priključek USB 2.0 (2)**  tu priključite naprave USB, kot so pomnilniški ključi, digitalne kamere in predvajalniki MP3.
- **3 Priključek za slušalke**  tu priključite slušalke.
	- **OPOMBA:** Če želite priključiti zvočnik ali zvočni sistem, uporabite izhodni priključek za zvok na hrbtni strani računalnika.
- **4 C Gumb za vklop** pritisnite ga, če želite vklopiti ali izklopiti računalnik. Lučka na sredini gumba označuje stanje računalnika:
	- lučka sveti belo računalnik deluje normalno,
	- lučka utripa oranžno morda je prišlo do napake na sistemski plošči,
- lučka sveti oranžno računalnik je v stanju mirovanja.
- lučka napajanja ne sveti računalnik je izklopljen ali pa ne prejema električne energije.
- **5 Lučka aktivnosti trdega diska**  lučka aktivnosti trdega diska sveti, ko računalnik bere podatke s trdega diska ali jih nanj zapisuje.
- **6 Plošča FlexBay** za dostop do pogona FlexBay odprite ploščo FlexBay.
- **7 Priključek za mikrofon**  tu priključite mikrofon za glasovni vnos ali zvočni kabel za zvočni vnos.
- **8 FlexBay** podpira bralnik pomnilniških kartic ali dodaten trdi disk.
- **9 Plošča optičnega pogona (2)**  ta plošča pokriva optični pogon. Uporabite optični pogon za predvajanje plošč CD/DVD/Blu-ray Disc™.

## <span id="page-17-0"></span>**Elementi na hrbtni strani**

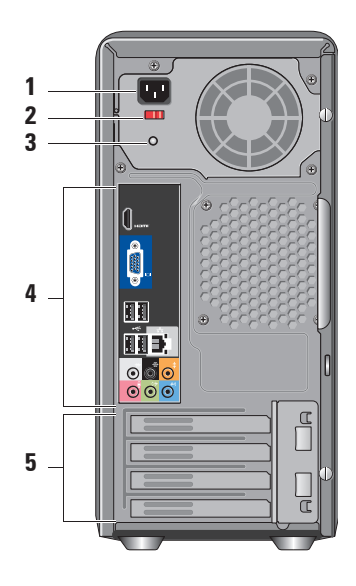

- **1 Priključek za napajanje** tu priključite napajalni kabel. Videz se lahko razlikuje.
- **2 Stikalo za izbiro napetosti**  tu izberete napetost električnega toka.
- **3 Diagnostična lučka napajanja**  označuje razpoložljivost napajanja za napajalnik.
	- Zelena lučka napajanje je na voljo.
	- Lučka ne sveti napajanje ni na voljo ali pa napajalnik ne deluje.
	- **OPOMBA:** Diagnostična lučka napajanja morda ni na voljo pri nekaterih modelih.
- **4 Priključki na hrbtni plošči**  priključite naprave USB, zvočne in druge naprave v ustrezen priključek.
- **5 Reže za razširitvene kartice**  dostopni priključki za vse nameščene kartice PCI in PCI Express.

#### <span id="page-18-0"></span>**Priključki na hrbtni plošči**

*<b>OPOMBA:* Nekateri priključki na hrbtni strani morda niso na voljo v vašem računalniku. Podrobnosti poiščite v razdelku »Tehnični podatki« na strani [53](#page-54-1).

**Video priključek VGA — ICI SEEP** tu prikliučite zaslon. V računalnikih z video kartico uporabite priključek na kartici.

**Video priključek HDMI —**  Ham tu priključite zaslon. V računalnikih z video kartico uporabite priključek na kartici.

**Priključki USB 2.0 (4) —**   $\leftarrow$  and tu priključite naprave USB, kot je miška, tipkovnica, tiskalnik, zunanji pogon ali predvajalnik MP3.

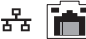

#### **Omrežni priključek in lučka —** tu priključite računalnik v omrežno ali širokopasovno napravo. Lučka aktivnosti omrežja utripa, ko računalnik prenaša ali prejema podatke. Zaradi gostega omrežnega prometa se morda zdi, da ta lučka neprekinjeno sveti.

- **Priključek za stranska (L/D)**   $\bullet$ **zvočnika za prostorski zvok (srebrn) —** tu priključite zvočnike za prostorski zvok.
	- **Priključek za zadnja (L/D) zvočnika za prostorski zvok (črn) —** tu priključite večkanalna zvočnika.
- **Priključek za osrednji**  O **zvočnik/nizkotonec (oranžen) —** tu priključite nizkotonec.

<span id="page-19-0"></span>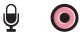

4)

### **Priključek za mikrofon**

**(roza) —** tu priključite mikrofon za glasovni ali zvočni vnos v zvočni program ali program telefonije.

**Izhodni priključek (zelen) —**   $($   $\rightarrow$ tu priključite slušalke in zvočnike z vgrajenimi ojačevalci.

> **Vhodni priključek (moder)**  tu priključite naprave, kot je predvajalnik kaset ali CD-jev.

## **Funkcije programske opreme**

**OPOMBA:** Več informacij o funkcijah, <u>M</u> opisanih v tem razdelku, poiščite v razdelku *Tehnološka navodila Dell*, ki so na voljo na vašem trdem disku ali na spletnem mestu Dellove podpore **support.dell.com**.

#### **Produktivnost in komunikacija**

Računalnik lahko uporabite za oblikovanje predstavitev, brošur, razglednic, letakov in preglednic. Z njim lahko urejate in gledate digitalne fotografije in slike. Na naročilnici preverite, katera programska oprema je nameščena v računalniku.

Ko vzpostavite povezavo z internetom, lahko dostopate do spletnih mest, nastavite e-poštni račun, prenašate datoteke itd.

**1**

#### <span id="page-20-0"></span>**Zabava in večpredstavnost**

Računalnik lahko uporabljate za gledanje videoposnetkov, igranje iger, ustvarjanje lastnih CD-jev, poslušanje glasbe in radijskih postaj. Optični pogon lahko podpira več zapisov na medije, vključno s CD-ji, ploščami Blu-ray (če to možnost izberete v času nakupa) in DVD-ji.

Prenesete ali kopirate lahko slikovne in video datoteke iz prenosnih naprav, kot so digitalne kamere in mobilni telefoni. Dodatne programske aplikacije omogočajo, da organizirate in ustvarite glasbene in video datoteke, ki jih lahko posnamete na disk, shranite na prenosne naprave, kot so predvajalniki MP3 in ročne naprave za zabavo, ali jih predvajate in gledate neposredno na priključenih televizorjih, projektorjih in opremi za domači kino.

#### **Prilagajanje namizja**

V oknu **Personalize appearance and sounds (Prilagodi videz in zvoke)** lahko prilagodite namizje računalnika, tako da spremenite videz, ločljivost, ozadje, ohranjevalnik zaslona itd.

Kako odprete okno z lastnostmi zaslona:

- **1.** Z desno miškino tipko kliknite prazno območje namizja.
- **2.** Kliknite **Personalize (Prilagodi)**, da odprete okno **Personalize appearance and sounds (Prilagodi videz in zvoke)** in poglejte, kakšne možnosti prilagajanja so na voljo.

#### <span id="page-21-0"></span>**Prilagajanje nastavitev napajanja**

Če želite konfigurirati nastavitve porabe energije v računalniku, lahko uporabite možnosti porabe v operacijskem sistemu. Microsoft® Windows Vista® ponuja tri privzete možnosti:

- **• Balanced (Uravnoteženo)** ta možnost porabe energije ponuja polno zmogljivost računalnika, ko to potrebujete, v času neaktivnosti pa varčuje z energijo.
- **• Power saver (Varčevanje z energijo)** ta možnost varčuje z energijo tako, da zmanjšuje zmogljivost sistema in s tem podaljšuje življenjsko dobo računalnika, ter tako, da zmanjšuje porabo energije računalnika v času njegove življenjske dobe.
- **• High performance (Visoka zmogljivost)** – ta možnost porabe energije ponuja najvišjo raven zmoglijvosti sistema v računalniku, saj prilagodi hitrost procesorja glede na vašo dejavnost in povečuje zmogljivost sistema.

#### **Varnostno kopiranje podatkov**

Priporočamo, da redno varnostno kopirate datoteke in mape v svojem računalniku. Če želite ustvariti varnostno kopijo datotek:

- **1.** Kliknite Start  $\bigcirc$  → Control Panel **(Nadzorna plošča)**→ **System and Maintenance (Sistem in vzdrževanje)**→ **Welcome Center (Pozdravno središče)**→ **Transfer files (Prenos datotek) in nastavitve**.
- **2.** Kliknite **Back up files (Ustvari varnostno kopijo datotek)** ali **Back up computer (Ustvari varnostno kopijo računalnika)**.
- **3.** Kliknite **Continue (Nadaljuj)** v oknu **User Account Control (Nadzor uporabniškega računa)** in sledite navodilom v čarovniku **za varnostno kopiranje datotek**.

## <span id="page-22-1"></span><span id="page-22-0"></span>**Odpravljanje težav**

Ta razdelek vsebuje informacije o odpravljanju težav z računalnikom. Če z naslednjimi navodili ne morete odpraviti težav, glejte razdelek »Uporaba orodij za podporo« na strani [28](#page-29-1) ali »Kontaktiranje družbe Dell« na strani [48](#page-49-1).

- **OPOZORILO: Pokrov računalnika lahko odstrani samo usposobljeno servisno osebje. Navodila o naprednih storitvah in odpravljanju težav poiščite v Priročniku za servisiranje na spletnem mestu Dellove podpore support.dell.com.**
- **OPOZORILO: Pred posegom v notranjost računalnika preberite varnostne informacije, ki so priložene računalniku. Dodatne informacije o varnem delu preberite na domači strani za skladnost s predpisi na spletnem mestu www.dell.com/regulatory\_ compliance.**

## **Težave z omrežjem**

#### **Brezžične povezave**

**Če je omrežna povezava prekinjena** – brezžični usmerjevalnik ni vklopljen ali pa je brezžična povezava onemogočena v računalniku.

- Preverite, ali je brezžični usmerjevalnik vklopljen in povezan z virom podatkov (kabelski modem ali omrežno zvezdišče).
- Znova vzpostavite povezavo z brezžičnim usmerjevalnikom:
	- a. Shranite in zaprite vse odprte datoteke in programe.
	- **b.** Kliknite Start  $\bigoplus$  → Connect To **(Poveži z)**.
	- c. Po navodilih na zaslonu dokončajte namestitev.

### <span id="page-23-0"></span>**Žične povezave**

#### **Če je omrežna povezava prekinjena** – kabel je izključen ali poškodovan.

• Preverite, ali je kabel vključen in nepoškodovan.

Lučki celovitosti povezave in aktivnosti omrežja na vgrajenem omrežnem priključku potrjujeta, da povezava deluje, in sporočata informacije o stanju:

Lučka celovitosti povezave

- zelena lučka med omrežjem s hitrostjo 10/1000 Mb/s in računalnikom je dobra povezava.
- lučka ne sveti računalnik ne zaznava fizične povezave z omrežjem.

#### Lučka aktivnosti omrežja

- rumena utripajoča lučka označuje aktivnost v omrežju.
- lučka ne sveti v omrežju ni aktivnosti.
- **OPOMBA:** Lučka celovitosti povezave na omrežnem priključku označuje stanje samo za žično omrežno povezavo, ne pa tudi stanja za brezžične povezave.

## <span id="page-24-0"></span>**Težave z napajanjem**

**Lučka za napajanje ne sveti** – računalnik je izklopljen ali ne prejema električnega toka.

- Znova vstavite napajalni kabel v priključek v računalniku in v električno vtičnico.
- Če je računalnik priključen v razdelilnik, preverite, ali je razdelilnik priključen v električno vtičnico in vklopljen. Ko preverjate, ali se računalnik pravilno vklopi, ne uporabljajte zaščitnih naprav, razdelilnikov in podaljškov.
- Preverite delovanje električne vtičnice z drugo napravo, na primer z namizno svetilko.
- Preverite, ali diagnostična lučka za napajanje na hrbtni strani računalnika sveti. Če lučka ne sveti, je morda prišlo do poškodbe napajalnika ali napajalnega kabla.

**Lučka za napajanje sveti belo in računalnik se ne odziva** – zaslon morda ni priključen v računalnik ali vklopljen. Preverite, ali je zaslon pravilno priključen, nato pa ga izklopite in znova vklopite.

**Lučka za napajanje sveti oranžno** – računalnik je v stanju mirovanja. Normalno začne delovati, če pritisnete tipko na tipkovnici, premaknete kazalnik na sledilni ploščici oziroma priključeni miški ali pa pritisnete gumb za vklop.

**Lučka za napajanje utripa oranžno** – računalnik prejema električno energijo, vendar pa naprava morda ne deluje pravilno oz. je nepravilno nameščena. Morda boste morali odstraniti in nato znova namestiti pomnilniške module (informacije o odstranjevanju in zamenjavi pomnilniških modulov poiščite v Priročniku za servisiranje na spletnem mestu Dellove podpore **support.dell.com**).

<span id="page-25-0"></span>**Prišlo je do motenj, ki ovirajo sprejem v računalniku** – neželen signal prekinja ali blokira druge signale in s tem ustvarja motnje. Morebitni vzroki za motnje so:

- Podaljški za napajalne kable, tipkovnice in miške.
- Na razdelilnik je priključenih preveč naprav.
- Več podaljškov je priključenih na isto električno vtičnico.

## **Težave s pomnilnikom**

#### **Če se prikaže obvestilo o nezadostni količini pomnilnika –**

- Shranite in zaprite vse odprte datoteke in programe, ki jih ne uporabljajte, da odpravite težavo.
- Glejte dokumentacijo programske opreme o minimalnih zahtevah za pomnilnik. Po potrebi namestite dodaten pomnilnik (glejte *Priročnik za servisiranje* na Dellovem spletnem mestu za podporo na naslovu **support.dell.com**).
- Ponovno namestite pomnilniške module (glejte *Priročnik za servisiranje* na Dellovi spletnem mestu za podporo na naslovu **support.dell.com**), da zagotovite uspešno komunikacijo med računalnikom in pomnilnikom.

#### <span id="page-26-0"></span>**Če se pojavijo druge težave s pomnilnikom** –

- Upoštevajte navodila za namestitev pomnilnika (glejte *Priročnik za servisiranje* na Dellovem spletnem mestu za podporo na naslovu **support.dell.com**).
- Preverite, ali je pomnilniški modul združlijy z računalnikom. Vaš računalnik podpira pomnilnik DDR2. Več informacij o vrstah pomnilnika, ki jih podpira vaš računalnik, poiščite v razdelku »Tehnični podatki« na strani [53](#page-54-1).
- Zaženite program za diagnostiko Dell Diagnostics (glejte razdelek »Dell Diagnostics« na strani [33](#page-34-1)).
- Ponovno namestite pomnilniške module (glejte *Priročnik za servisiranje* na Dellovi spletnem mestu za podporo na naslovu **support.dell.com**), da zagotovite uspešno komunikacijo med računalnikom in pomnilnikom.

## <span id="page-26-1"></span>**Zamrznitve in težave s programsko opremo**

**Če se računalnik ne zažene** – preverite, ali je napajalni kabel pravilno vstavljen v računalnik in električno vtičnico.

**Če se program ne odziva** – končajte program:

- **1.** Hkrati pritisnite <Crtl><Shift><Esc>.
- **2.** Kliknite **Applications (Aplikacije)**.
- **3.** Kliknite program, ki se ne odziva.
- **4.** Kliknite **End Task (Končaj opravilo)**.

**Če se program večkrat preneha odzivati** – preverite dokumentacijo programske opreme. Po potrebi odstranite in ponovno namestite program.

**ZA OPOMBA:** Programski opremi so v dokumentaciji ali na CD-ju običajno priložena navodila za namestitev.

<span id="page-27-0"></span>**Odpravljanje težav**

**Če se računalnik ne odziva oz. se prikaže modri zaslon** –

#### **POZOR: Če operacijskega sistema ne morete pravilno zaustaviti, lahko izgubite vse podatke.**

Če se računalnik ne odzove na pritisk tipke na tipkovnici ali na premik miške, pritisnite in zadržite gumb za vklop približno 8 do 10 sekund (dokler se računalnik ne izklopi). Nato znova zaženite računalnik.

#### **Če je program izdelan za starejšo različico operacijskega sistema Microsoft® Windows® –**

Zaženite čarovnika za združljivost programske opreme (Program Compatibility Wizard). Čarovnik za združljivost programske opreme konfigurira program tako, da ta deluje v okolju, ki je podobno okolju drugih operacijskih sistemov (ne Windows Vista®).

- **1.** Kliknite **Start** → **Control Panel (Nadzorna plošča)**→ **Programs (Programi)**→ **Use an older program with this version of Windows (Uporabi starejši program s to različico operacijskega sistema Windows)**.
- **2.** Na pozdravnem zaslonu kliknite **Next (Naprej)**.
- **3.** Sledite navodilom na zaslonu.

#### **Če se pojavijo druge težave s programsko opremo** –

- Nemudoma ustvarite varnostno kopijo svojih podatkov.
- Uporabite program za iskanje virusov in preglejte trdi disk ali CD-je.
- Shranite in zaprite vse odprte datoteke in programe ter v meniju **Start** zaustavite računalnik.
- Za informacije o odpravljanju težav preglejte dokumentacijo programske opreme ali pa se obrnite na proizvajalca programske opreme:
	- Preverite, ali je program združljiv z operacijskim sistemom, ki je nameščen v računalniku.
	- Preverite, ali je računalnik v skladu z minimalnimi strojnimi zahtevami za zagon programske opreme. Več informacij poiščite v dokumentaciji programske opreme.
- Preverite, ali je program pravilno nameščen in konfiguriran.
- Preverite združljivost gonilnikov naprave s programom.
- Po potrebi odstranite in ponovno namestite program.

## <span id="page-29-1"></span><span id="page-29-0"></span>**Uporaba orodij za podporo**

## **Dellov center za podporo**

Dellov center za podporo vam pomaga najti potrebne informacije o storitvah, podpori in sistemu. Več informacij o Dellovih centrih za podporo in razpoložljivih orodjih za podporo dobite tako, da kliknete jeziček **Services (Storitve)** na spletnem mestu **support.dell.com**.

V opravilni vrstici kliknite ikono zaženete aplikacijo. Domača stran ponuja povezave za dostop do naslednjih možnosti:

- Samopomoč (odpravljanje napak, varnost, zmoglijvost sistema, omrežie/internet, varnostna kopija/obnovitev in Windows Vista®)
- Opozorila (opozorila o ustrezni tehnični podpori za vaš računalnik)
- Dellova pomoč (tehnična podpora s storitvijo DellConnect™, storitev za kupce,

usposabljanje in vadnice, pomoč s storitvijo Dell on Call™, pregledovanje prek spleta s storitvijo PCCheckUp)

• O sistemu (sistemska dokumentacija, informacije o garanciji, informacije o sistemu, nadgradnje in pripomočki)

Na vrhu domače strani Dellovega centra za podporo je prikazana številka modela vašega računalnika, servisna številka in številka za hitri servis.

Več informacij o Dellovem centru za podporo poiščite v Tehnoloških navodilih Dell na trdem disku ali na spletnem mestu Dellove podpore na naslovu **support.dell.com**.

**OPOZORILO: Preden odstranite pokrov, vedno izklopite računalnik iz stenske vtičnice, da preprečite možnost električnega udara, telesnih poškodb zaradi vrtenja ventilatorja ali drugih nepričakovanih poškodb.**

## <span id="page-30-0"></span>**Kode piskov**

Računalnik lahko med zagonom oddaja ponavljajočo se kodo piska in vam tako pomaga pri odpravljanju težav, če zaslon ne more prikazati sporočil o napakah.

*C* OPOMBA: Za zamenjavo delov glejte Priročnik za servisiranje na Dellovem spletnem mestu za podporo na naslovu **support.dell.com**.

**En pisk** – BIOS ROM checksum failure (Napaka kontrolne vsote BIOS ROM). Possible motherboard failure (Možna okvara matične plošče)

Kontaktirajte Dell (glejte razdelek »Kontaktiranje družbe Dell« na strani [48](#page-49-1)).

**Dva piska** – No RAM Detected (RAM ni zaznan)

• Odstranite pomnilniške module, znova namestite en modul in zaženite računalnik. Če se računalnik zažene normalno, znova namestite

posamezne module, dokler ne odkrijete poškodovanega modula oz. dokler ne namestite modulov brez napake.

- Če so na voljo, v računalnik namestite pomnilniške module iste vrste.
- Če težave niste odpravili, kontaktirajte Dell (gleite razdelek »Kontaktiranie družbe Dell« na strani [48](#page-49-1)).

**Trije piski** – Possible motherboard failure (Možna okvara matične plošče)

Kontaktirajte Dell (glejte razdelek »Kontaktiranje družbe Dell« na strani [48](#page-49-1)).

**Štirje piski** – RAM Read/Write failure (Napaka pri branju/zapisovanju na RAM)

• Preverite, ali obstajajo posebne zahteve za namestitev pomnilniškega modula/ priključka za pomnilnik (glejte Priročnik za servisiranje na Dellovem spletnem mestu za podporo na naslovu **support.dell.com**).

<span id="page-31-0"></span>**Uporaba orodij za podporo**

- Preverite, ali so pomnilniški moduli, ki jih nameščate, združljivi z računalnikom.
- Če težave niste odpravili, kontaktirajte Dell (glejte razdelek »Kontaktiranje družbe Dell« na strani [48](#page-49-1)).

**Pet piskov** – Real Time Clock Failure (Napaka v uri)

Zameniaite akumulator.

**Šest piskov** – Video BIOS Test Failure (Napaka pri preizkusu BIOS-a za grafiko)

Kontaktirajte Dell (glejte razdelek »Kontaktiranje družbe Dell« na strani [48](#page-49-1)).

**Sedem piskov** (samo Inspiron 535 in 545) – CPU Failure (Napaka procesorja) Kontaktirajte Dell (glejte razdelek

»Kontaktiranje družbe Dell« na strani [48](#page-49-1)).

## **Sistemska sporočila**

Če je v računalniku prišlo do napake ali težave, bo računalnik morda prikazal sistemsko sporočilo, ki vam bo pomagalo prepoznati razlog za težave in potrebne ukrepe za njihovo odpravljanje.

*C* OPOMBA:Če prikazano sporočilo ni navedeno med naslednjimi primeri, glejte dokumentacijo operacijskega sistema ali programa, ki je bil zagnan med prikazom sporočila. Za pomoč glejte tudi *Priročnik za servisiranje* na Dellovem spletnem mestu za podporo na naslovu **support.dell.com** ali razdelek »Kontaktiranje družbe Dell« na strani [48](#page-49-1).

**Alert! (Pozor!) Previous attempts at booting this system have failed at checkpoint [nnnn] (Prejšnji poskusi zagona sistema so bili neuspešni na točki preverjanja [nnnn]). For help in resolving this problem, please note this** 

#### **checkpoint and contact Dell Technical**

**Support** (Za pomoč pri odpravljanju težave si zapišite to točko preverjanja in se obrnite na Dellovo tehnično podporo) – Računalnik se trikrat zapored ni zagnal zaradi iste napake (za pomoč glejte razdelek »Kontaktiranje družbe Dell« na strani [48](#page-49-1)).

**CMOS checksum error (Napaka nadzorne** 

**vsote CMOS)** – možna okvara matične plošče ali skoraj prazna baterija RTC. Zamenjati morate gumbno baterijo. Za pomoč glejte *Priročnik za servisiranje* na Dellovem spletnem mestu za podporo na naslovu **support.dell.com** ali razdelek »Kontaktiranje družbe Dell« na strani [48](#page-49-1).

**CPU fan failure (Okvara ventilatorja za procesor)** – ventilator za procesor je poškodovan. Zamenjati morate ventilator za procesor. Glejte *Priročnik za servisiranje* na Dellovem spletnem mestu za podporo na naslovu **support.dell.com.**

**Hard-disk drive failure (Napaka pogona trdega diska)** – možna okvara pogona trdega diska med samodejnim preizkusom zagona trdega diska (za pomoč glejte razdelek »Kontaktiranje družbe Dell« na strani [48](#page-49-1)).

**Hard-disk drive read failure (Napaka pri branju pogona trdega diska)** – možna okvara pogona trdega diska med preizkusom zagona trdega diska (za pomoč glejte razdelek »Kontaktiranje družbe Dell« na strani [48](#page-49-1)).

**Keyboard failure (Okvara tipkovnice)** – zamenjajte tipkovnico oz. preverite, ali je kabel pravilno priključen.

**No boot device available (Zagonske naprave ni na voljo)** – na trdem disku ni zagonske particije, kabel trdega diska ni pravilno priključen ali ni zagonske naprave.

• Če ste za zagonsko napravo izbrali trdi disk, preverite, ali so kabli pravilno priključeni in ali je pogon pravilno

#### **Uporaba orodij za podporo**

nameščen in izbran za zagonsko napravo.

• Odprite program za nastavitev sistema in preverite, ali so podatki o vrstnem redu zagona pravilni (glejte *Priročnik za servisiranje* na Dellovem spletnem mestu za podporo na naslovu **support.dell.com**).

**No timer tick interrupt (Ni prekinitve v delovanju časovnika)** – vezje na sistemski plošči je morda okvarjeno ali pa je prišlo do okvare matične plošče (za pomoč glejte *Priročnik za servisiranje* na Dellovem spletnem mestu za podporo na naslovu **support.dell.com** ali razdelek »Kontaktiranje družbe Dell« na strani [48](#page-49-1)).

**USB over current error (Napaka prekomernega pretoka prek priključka USB)** – izključite napravo USB. Naprava USB potrebuje več energije za pravilno delovanje. Uporabite zunanji vir napajanja za priklop naprave USB, če pa ima naprava dva kabla USB, priključite oba.

**NOTICE - Hard Drive SELF MONITORING SYSTEM has reported that a parameter has exceeded its normal operating range (OBVESTILO – SISTEM ZA SAMODEJNI NADZOR trdega diska je sporočil, da je parameter presegel območje normalnega delovanja). Dell recommends that you back up your data regularly (Dell priporoča, da redno varnostno kopirate svoje podatke). A parameter out of range may or may not indicate a potential hard drive problem (Parameter, ki je prekoračil območje normalnega delovanja, lahko pomeni morebitne težave s trdim diskom).** – napaka S.M.A.R.T, možna okvara trdega diska. To funkcijo lahko vključite ali izključite v nastavitvah BIOS-a (za pomoč glejte razdelek »Kontaktiranje družbe Dell« na strani [48](#page-49-1)).

## <span id="page-34-0"></span>**Hardware Troubleshooter**

Če naprava med namestitvijo operacijskega sistema ni zaznana ali pa je zaznana, a nepravilno konfigurirana, lahko s programom za odpravljanje težav s strojno opremo **Hardware Troubleshooter** odpravite nezdružljivost.

Zagon programa Hardware Troubleshooter:

- **1.** Kliknite Start → **Help and Support (Pomoč in podpora)**.
- **2.** V iskalno polie vpišite hardware troubleshooter in pritisnite <Enter>, da zaženete iskanje.
- **3.** Med rezultati iskanja izberite možnost, ki najbolj ustreza težavi, in sledite preostalim korakom za odpravljanje težav.

## <span id="page-34-1"></span>**Dell Diagnostics**

Če imate težave z računalnikom, izvedite postopke preverjanja, opisane v razdelku »Zamrznitve in težave s programsko opremo« na strani [25](#page-26-1) in zaženite program Dell Diagnostics, preden se obrnete na družbo Dell za tehnično pomoč.

Priporočamo, da pred začetkom natisnete te postopke.

- *C* OPOMBA: Program Dell Diagnostics deluje samo v Dellovih računalnikih.
- **ZA OPOMBA:** Medii Drivers and Utilities (Gonilniki in pripomočki) je dodatna možnost in morda ni bil priložen vašemu računalniku.

V razdelku za namestitev sistema v *Priročniku za servisiranje* preglejte informacije o konfiguraciji računalnika in preverite, ali se naprava, ki jo želite preizkusiti, prikaže v programu za namestitev sistema in ali je vključena.

Zaženite program Dell Diagnostics s trdega diska ali z medija Drivers and Utilities (Gonilniki in pripomočki).

#### **Zagon programa Dell Diagnostics s trdega diska**

Program Dell Diagnostics je na skriti diagnostični particiji vašega trdega diska.

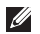

- **OPOMBA:** Če računalnik ne prikaže slike na zaslonu, glejte razdelek »Kontaktiranje družbe Dell« na strani [48](#page-49-1).
- **1.** Preverite, ali je računalnik priključen v delujočo električno vtičnico.
- **2.** Vklopite (ali ponovno zaženite) računalnik.
- **3.** Ko se prikaže logotip DELL™, nemudoma pritisnite <F12>. V zagonskem meniju izberite **Diagnostics (Diagnostika)** in pritisnite <Enter>.
- *C* OPOMBA: Če ste čakali predolgo in se ob čakanju pojavi logotip operacijskega sistema, počakajte, da se naloži namizje Microsoft® Windows®, nato pa izklopite računalnik in poizkusite znova.
- *C* OPOMBA: Če vidite obvestilo, da ni bilo mogoče najti nobene diagnostične particije, zaženite Diagnostiko Dell z medija z gonilniki in pripomočki.
- **4.** Program Dell Diagnostics zaženete z diagnostične particije na trdem disku tako, da pritisnete katero koli tipko.

#### **Zagon programa Dell Diagnostics z medija z gonilniki in pripomočki**

- **1.** Vstavite medij Drivers and Utilities (Gonilniki in pripomočki).
- **2.** Izklopite in ponovno zaženite računalnik. Ko se pojavi logotip DELL, nemudoma pritisnite <F12>.
- *<u>OPOMBA:* Če čakate predolgo in se</u> prikaže logotip operacijskega sistema, počakajte, da se naloži namizje operacijskega sistema Microsoft® Windows®, nato pa izklopite računalnik in poskusite znova.
- **OPOMBA:** Naslednji koraki spremenijo zaporedje zagona le enkrat. Pri naslednjem zagonu se računalnik zažene glede na naprave, ki so določene v programu za namestitev sistema.
- **3.** Ko se prikaže seznam zagonskih naprav, označite **CD/DVD/CD-RW** in pritisnite <Enter>.
- **4.** V meniju, ki se prikaže, izberite možnost **Boot from CD-ROM (Zagon s pogona CD-ROM)** in pritisnite <Enter>.
- **5.** Vpišite 1 za zagon menija na CD-ju in pritisnite <Enter> za nadaljevanje.
- **6.** Z oštevilčenega seznama izberite **Run the 32 Bit Dell Diagnostics (Zaženi 32-bitni program Dell Diagnostics)**. Če je navedenih več različic, izberite različico, ki je primerna za vaš računalnik.

**7.** Ko se prikaže **glavni meni** programa Dell Diagnostics, izberite preizkus, ki ga želite zagnati.

## <span id="page-37-0"></span>**Možnosti za obnovitev sistema**

Operacijski sistem lahko obnovite na naslednje načine:

- Obnovitev sistema vrne računalnik v prejšnje stanje delovanja, brez vpliva na podatkovne datoteke. Uporabite program System Restore kot prvo rešitev za obnovitev operacijskega sistema in ohranitev podatkovnih datotek.
- Možnost Dell Factory Image Restore (Obnovitev Dellovih tovarniških nastavitev) vrne trdi disk v stanje delovanja pred nakupom računalnika. Ta postopek s trdega diska trajno izbriše vse podatke in odstrani vse programe, ki so bili nameščeni po prejemu računalnika. Uporabite možnost Dell Factory Image Restore le, če možnost System Restore ni odpravila težav z operacijskim sistemom.
- Če je bil računalniku priložen medij Operating System (Operacijski sistem), ga lahko uporabite za obnovitev svojega operacijskega sistema. Vendar pa uporaba medija Operating System prav tako izbriše vse podatke na trdem disku. Medij uporabite le, če možnost System Restore ni odpravila težav z operacijskim sistemom.

## <span id="page-38-1"></span><span id="page-38-0"></span>**Obnovitev sistema**

Operacijski sistem Windows vsebuje možnost System Restore (Obnovitev sistema), ki obnovi računalnik v prejšnje stanje delovanja (brez vpliva na podatkovne datoteke), če so spremembe v strojni ali programski opremi ali drugih sistemskih nastavitvah povzročile neželeno stanje računalnika. Vse spremembe, ki nastanejo zaradi obnovitve sistema, lahko v celoti razveljavite.

- **POZOR: Redno varnostno kopirajte svoje podatkovne datoteke. Obnovitev sistema ne nadzoruje in ne obnavlja podatkovnih datotek.**
- *DPOMBA: Postopki, navedeni v tem* dokumentu, so napisani za privzeti pogled v sistemu Windows, zato morda ne veljajo, če ste v računalniku Dell™ nastavili klasični pogled.

#### **Zagon obnovitve sistema**

- **1.** Kliknite **Start** .
- **2.** V polje **Start Search (Začni iskanje)** vpišite System Restore (Obnovitev sistema) in pritisnite <Enter>.
- **ZA OPOMBA:** Lahko se prikaže okno **User Account Control (Nadzor uporabniškega računa)**. Če ste skrbnik računalnika, kliknite **Continue (Nadaljuj)**, v nasprotnem primeru pa pred nadaljevanjem pokličite skrbnika.
- **3.** Kliknite **Next (Naprej)** in sledite preostalim pozivom na zaslonu.

Če obnovitev sistema ni odpravila težave, lahko razveljavite zadnjo obnovitev sistema.

#### **Razveljavitev zadnje obnovitve sistema**

- *C* OPOMBA: Preden razveljavite zadnjo obnovitev sistema, shranite in zaprite vse odprte datoteke in programe. Ne spreminjajte, odpirajte ali brišite datotek ali programov, dokler obnovitev sistema ni zakliučena.
- **1.** Kliknite **Start** .
- **2.** V polje **Start Search (Začni iskanje)** vpišite System Restore (Obnovitev sistema) in pritisnite <Enter>.
- **3.** Kliknite **Undo my last restoration (Razveljavi mojo zadnjo obnovitev)**, nato pa **Next (Naprej)**.

## <span id="page-39-0"></span>**Obnovitev Dellovih tovarniških nastavitev**

- **POZOR: Uporaba možnosti Dell Factory Image Restore trajno izbriše vse podatke s trdega diska in odstrani vse programe ali gonilnike, ki ste jih namestili po prejetju računalnika. Če je možno, pred uporabo te možnosti ustvarite varnostne kopije podatkov. Uporabite možnost Dell Factory Image Restore le, če možnost System Restore ni odpravila težav z operacijskim sistemom.**
- **POZOR: Možnost Dell Factory Image Restore ni na voljo, če je trdi disk formatiran ali razdeljen z uporabo medija Operating System.**
- *C* OPOMBA: Možnost Dell Factory Image Restore morda ni na voljo v nekaterih državah in za določene računalnike.

Možnost Dell Factory Image Restore uporabite samo kot zadnjo možnost za obnovitev operacijskega sistema. Z njo namreč obnovite trdi disk na stanje delovanja pred nakupom računalnika. Vsi programi ali datoteke, ki ste jih dodali po prejemu računalnika (vključno s podatkovnimi datotekami), so trajno izbrisani s trdega diska. Podatkovne datoteke so dokumenti, preglednice, e-poštna sporočila, digitalne fotografije, glasbene datoteke itd. Če je mogoče, pred uporabo možnosti Factory Image Restore ustvarite varnostno kopijo vseh podatkov.

#### **Obnovitev Dellovih tovarniških nastavitev**

**1.** Vklopite računalnik. Ko se prikaže logotip Dell, nekajkrat pritisnite <F8>, da odprete okno **Vista Advanced Boot Options (Napredne možnosti za zagon sistema Vista)**.

- **2.** Izberite **Repair Your Computer (Popravi računalnik)**.
- **3.** Prikaže se okno **System Recovery Options (Možnosti za obnovitev sistema)**.
- **4.** Izberite razporeditev tipkovnice in kliknite **Next (Naprej)**.
- **5.** Če želite dostop do možnosti obnovitve, se prijavite kot lokalni uporabnik. Če želite dostop do ukaznega poziva, v polje **User name (Uporabniško ime)** vpišite administrator in kliknite **OK (V redu)**.
- **6.** Kliknite **Dell Factory Image Restore (Obnovitev Dellovih tovarniških nastavitev)**. Prikaže se pozdravni zaslon možnosti **Dell Factory Image Restore**.
- *C* OPOMBA: Morda boste morali najprej izbrati **Dell Factory Tools (Dellova tovarniška orodja)** in nato **Dell**

**Factory Image Restore (Obnovitev Dellovih tovarniških nastavitev)**, odvisno od vaših nastavitev.

- **7.** Kliknite **Next (Naprej)**. Prikaže se zaslon **Confirm Data Deletion (Potrditev brisanja podatkov)**.
- **POZOR: Če ne želite obnoviti tovarniških nastavitev, kliknite Cancel (Prekliči).**
- **8.** Če želite formatirati trdi disk in obnoviti sistem na tovarniške nastavitve, kliknite potrditveno polje in nato **Next (Naprej)**.

Začne se postopek obnovitve, ki lahko traja pet minut ali več. Ko sta operacijski sistem in tovarniško nameščena programska oprema obnovljena na tovarniške nastavitve, se prikaže sporočilo.

**9.** Kliknite **Finish (Dokončaj)** in s tem ponovno zaženite sistem.

## <span id="page-41-0"></span>**Ponovna namestitev operacijskega sistema**

#### **Preden začnete**

Če želite ponovno namestiti operacijski sistem Microsoft® Windows®, da bi odpravili težave z novo nameščenim gonilnikom, poskusite najprej s funkcijo Windows Device Driver Rollback (Povrnitev gonilnika). Če povrnitev gonilnika ne odpravi težav, obnovite sistem in vrnite računalnik v stanje, v katerem je bil pred namestitvijo novega gonilnika naprave. Glejte »Obnovitev sistema« na strani [37](#page-38-1).

**POZOR: Pred nameščanjem naredite varnostne kopije vseh podatkovnih datotek na primarnem pogonu trdega diska. Za običajne konfiguracije trdih diskov je primarni pogon trdega diska prvi pogon, ki ga zazna računalnik.**

Za ponovno namestitev operacijskega sistema Windows potrebujete naslednje elemente:

- Dellov medij Operating System (Operacijski sistem)
- Dellov medij Drivers and Utilities (Gonilniki in pripomočki)
- **OPOMBA:** Dellov medii *Drivers and*  $\mathscr{Q}$ Utilities (Gonilniki in pripomočki) vsebuje gonilnike, ki so bili nameščeni pri sestavljanju računalnika. Z Dellovega medija Drivers and Utilities (Gonilniki in pripomočki) namestite zahtevane gonilnike. Dellova medija Drivers and Utilities (Gonilniki in pripomočki) in Operating System (Operacijski sistem) morda nista priložena računalniku, odvisno od regije, v kateri ste naročili računalnik, in od tega, ali ste ju zahtevali.

#### <span id="page-42-0"></span>**Ponovna namestitev operacijskega sistema Windows Vista®**

Postopek ponovne namestitve lahko traja 1 do 2 uri. Ko ponovno namestite operacijski sistem, morate znova namestiti gonilnike naprav, programe za zaščito pred virusi in drugo programsko opremo.

- **1.** Shranite in zaprite vse odprte datoteke in programe.
- **2.** Vstavite medij Operating System (Operacijski sistem).
- **3.** Kliknite **Exit (Izhod)**, če se prikaže sporočilo **Install Windows (Namesti Windows)**.
- **4.** Znova zaženite računalnik.
- **5.** Ko se prikaže logotip DELL, nemudoma pritisnite <F12>.
- **ZA OPOMBA:** Če čakate predolgo in se prikaže logotip operacijskega sistema, počakajte, da se naloži namizje operacijskega sistema Microsoft®

Windows®, nato pa izklopite računalnik in poskusite znova.

- **OPOMBA:** Naslednji koraki spremenijo zaporedje zagona le enkrat. Pri naslednjem zagonu se računalnik zažene glede na naprave, ki so določene v programu za namestitev sistema.
- **6.** Ko se prikaže seznam zagonskih naprav, označite **Pogon CD/DVD/CD-RW** in pritisnite <Enter>.
- **7.** Pritisnite katero koli tipko za **zagon iz pogona CD-ROM**.

Po navodilih na zaslonu dokončajte namestitev.

## <span id="page-43-0"></span>**Iskanje pomoči**

Če imate težave z računalnikom, jih lahko z naslednjimi koraki prepoznate in odpravite:

- **1.** Informacije in postopke, ki se nanašajo na težave z računalnikom, poiščite v razdelku »Odpravljanje težav« na strani [21](#page-22-1).
- **2.** Postopke zagona programa Dell Diagnostics poiščite v razdelku »Dell Diagnostics« na strani [33](#page-34-1).
- **3.** Izpolnite »Kontrolni seznam za diagnostiko« na strani [47](#page-48-1).
- **4.** Pri postopkih nameščanja in odpravljanja težav uporabite Dellovo obširno zbirko spletnih storitev, ki je na voljo na spletnem mestu Dellove podpore (**support.dell.com**). Obširnejši seznam spletnih storitev Dellove podpore je v razdelku »Spletne storitve« na strani [44](#page-45-1).
- **5.** Če s predhodnimi koraki niste odpravili težave, glejte razdelek »Kontaktiranje družbe Dell« na strani [48](#page-49-1).
- *C* OPOMBA: Pokličite Dellovo podporo s telefona v bližini računalnika, da vam osebje za podporo lahko pomaga pri potrebnih postopkih.
- **OPOMBA:** Dellov hitri servis morda ni na voljo v vseh državah.

Po pozivu Dellovega samodejnega telefonskega sistema vtipkajte svojo številko za hitri servis in klic bo preusmerjen ustreznemu osebju za podporo. Če nimate številke za hitri servis, odprite mapo **Dell Accessories (Pripomočki Dell)**, dvokliknite ikono **Express Service Code (Številka za hitri servis)** in sledite napotkom.

*C* OPOMBA: Nekatere od naslednjih storitev niso vedno na voljo na vseh lokacijah zunaj ZDA. Informacije o razpoložljivosti dobite pri lokalnem zastopniku za izdelke Dell.

## <span id="page-44-0"></span>**Tehnična podpora in storitve za kupce**

Dellova storitev za podporo ponuja odgovore na vprašanja v zvezi s strojno opremo Dell. Osebje za podporo uporablja računalniško diagnostiko, ki omogoča hitre in natančne odgovore.

Če se želite obrniti na Dellovo službo za podporo uporabnikom, glejte razdelek »Preden pokličete« na strani [47](#page-48-2), nato pa poiščite kontaktne informacije za vašo regijo ali obiščite spletno mesto **support.dell.com**.

## **DellConnect™**

DellConnect je preprosto spletno orodje, ki Dellovemu serviserju omogoča dostop do vašega računalnika prek širokopasovne povezave, prepoznavanje težave in popravilo pod vašim nadzorom. Če želite več informacij, obiščite spletno mesto **support.dell.com** in kliknite **DellConnect**.

## <span id="page-45-1"></span><span id="page-45-0"></span>**Spletne storitve**

Več o Dellovih izdelkih in storitvah lahko preberete na naslednjih spletnih straneh:

- **• www.dell.com**
- **• www.dell.com/ap** (samo azijske/ pacifiške države)
- **• www.dell.com/jp** (samo Japonska)
- **• www.euro.dell.com** (samo Evropa)
- **• www.dell.com/la** (države Latinske Amerike in Karibov)
- **• www.dell.ca** (samo Kanada)

Dellovo podporo najdete na naslednjih spletnih straneh in e-poštnih naslovih: Spletna mesta Dellove podpore

- **• support.dell.com**
- **• support.jp.dell.com** (samo Japonska)
- **• support.euro.dell.com** (samo Evropa)

E-poštni naslovi Dellove podpore

- **• mobile\_support@us.dell.com**
- **• support@us.dell.com**
- **• la-techsupport@dell.com** (samo za države Latinske Amerike in Karibov)
- **• apsupport@dell.com** (samo za azijske/ pacifiške države)

E-poštni naslovi za trženje in prodajo izdelkov Dell

- **• apmarketing@dell.com** (samo za azijske/pacifiške države)
- **• sales\_canada@dell.com** (samo za Kanado)

Protokol za anonimni prenos datotek (FTP)

**• ftp.dell.com**

Prijavite se kot uporabnik: anonymous in za geslo uporabite svoj e-poštni naslov.

## <span id="page-46-0"></span>**Storitev samodejnega obveščanja o stanju naročila**

Če želite preveriti stanje Dellovih izdelkov, ki ste jih naročili, obiščite spletno mesto **support.dell.com** ali pa pokličite storitev za samodejno obveščanje o stanju naročila. Posnetek bo od vas zahteval informacije, s katerimi bo mogoče najti vaše naročilo in pripraviti poročilo. Telefonsko številko za svojo regijo najdete v razdelku »Kontaktiranje družbe Dell« na strani [48](#page-49-1).

Če imate težave z naročilom (če na primer manjkajo deli oz. so le-ti napačni ali pa je prišlo do napake v računu), obvestite Dellovo službo za pomoč uporabnikom. Pred klicem pripravite svoj račun ali dobavnico. Telefonsko številko za svojo regijo najdete v razdelku »Kontaktiranje družbe Dell« na strani [48](#page-49-1).

## **Informacije o izdelku**

Če potrebujete informacije o dodatnih Dellovih izdelkih ali če želite naročiti katerega od izdelkov, obiščite Dellovo spletno mesto **www.dell.com**. Telefonsko številko za svojo regijo oz. za prodajalca najdete v razdelku »Kontaktiranje družbe Dell« na strani [48](#page-49-1).

### <span id="page-47-0"></span>**Vračilo izdelkov za popravilo v času garancije ali za vračilo denarja**

Pripravite vse izdelke, ki jih želite vrniti (bodisi za popravilo ali vračilo denarja), po naslednjih navodilih:

- **1.** Pokličite Dell, kjer vam bodo sporočili številko dovoljenja za vrnitev izdelka, ki jo morate jasno in vidno zapisati na zunanji del škatle.
- **2.** Telefonsko številko za svojo regijo najdete v razdelku »Kontaktiranje družbe Dell« na strani [48](#page-49-1).
- **3.** Dodajte kopijo računa in pismo, v katerem pojasnjujete razlog za vračilo.
- **4.** Dodajte kopijo kontrolnega seznama za diagnostiko (glejte razdelek »Kontrolni seznam za diagnostiko« na strani [47](#page-48-1)), na katerem so navedeni preizkusi, ki ste jih zagnali, in sporočila o napakah,

o katerih je poročal program Dell Diagnostics (glejte razdelek »Dell Diagnostics« na strani [33](#page-34-1)).

- **5.** Če izdelek vračate za vračilo denarja, dodajte vso dodatno opremo, ki je bila priložena izdelku (napajalni kabli, programska oprema, navodila itd).
- **6.** Zapakirajte opremo, ki jo nameravate vrniti, v prvotno (ali enako) embalažo.
- **OPOMBA:** Stroške pošiljanja morate kriti sami. Pri vračanju izdelka družbi Dell morate zavarovati vse vrnjene izdelke in prevzeti tveganje izgube med pošiljanjem. Ne sprejemamo paketov, za katere je potrebno plačilo ob prevzemu (C.O.D.).
- **OPOMBA:** Vrnjeni izdelki, ki niso v M skladu z zgoraj navedenimi zahtevami, bodo zavrnjeni in vrnjeni pošiljatelju.

## <span id="page-48-2"></span><span id="page-48-0"></span>**Preden pokličete**

*<u>A</u>* OPOMBA: Pred klicem pripravite številko za hitri servis. Številka omogoča, da Dellov telefonski sistem za samodejno podporo učinkovito preusmeri vaš klic. Morda boste morali predložiti tudi servisno številko.

Ne pozabite izpolniti kontrolnega seznama za diagnostiko. Če je mogoče, pred klicem vklopite računalnik in pokličite s telefona v bližini računalnika. Morda boste morali vpisati nekaj ukazov s tipkovnico, posredovati podrobne informacije med postopkom odpravljanja težav ali izvršiti druge korake za odpravljanje težav, ki so možni samo v računalniku. Pri roki morate imeti računalniško dokumentacijo.

#### <span id="page-48-1"></span>**Kontrolni seznam za diagnostiko**

- Ime:
- Datum:
- Naslov:
- Telefonska številka:
- Servisna številka (črtna koda na vrhu računalnika):
- Številka za hitri servis:
- Številka dovoljenja za vračilo izdelka (če jo je navedel Dellov tehnik za podporo):
- Operacijski sistem in različica:
- Naprave:
- Razširitvene kartice:
- Ali ste povezani v omrežje? Da/Ne
- Omrežje, različica in omrežni vmesnik:
- Programska oprema in različice:

Če želite preveriti vsebino datotek za zagon računalnika, glejte dokumentacijo <span id="page-49-0"></span>**Iskanje pomoči**

operacijskega sistema. Če je na računalnik priključen tiskalnik, natisnite vsako datoteko. Drugače si zapišite vsebino vsake datoteke, preden pokličete družbo Dell.

- Sporočilo o napaki, koda piska ali diagnostična koda:
- Opis težave in postopek, ki ste ga izvedli za odpravljanje težave:

## <span id="page-49-1"></span>**Kontaktiranje družbe Dell**

Kupci v Združenih državah kličite 800-WWW-DELL (800-999-3355).

**ZA OPOMBA:**Če nimate na voljo povezave z internetom, lahko kontaktne informacije najdete na računu, embalaži, blagajniškemu izpisku ali v katalogu izdelkov Dell.

Dell ponuja različne možnosti za podporo in storitve prek spleta in po telefonu. Razpoložljivost storitev je odvisna od države in izdelka; nekatere storitve morda niso na voljo v vašem območju.

Kontaktne informacije za prodajo, tehnično podporo ali podporo uporabnikom Dellovih izdelkov:

- **1.** Obiščite spletno mesto **support.dell.com**.
- **2.** Potrdite svojo državo ali regijo v spustnem meniju **Choose A Country/ Region (Izberi državo/regijo)** na dnu strani.
- **3.** Na levi strani kliknite **Contact Us (Kontaktirajte nas)**.
- **4.** Glede na potrebe izberite ustrezno povezavo za storitev ali podporo.
- **5.** Izberite način kontaktiranja družbe Dell, ki vam ustreza.

## <span id="page-51-0"></span>**Iskanje dodatnih informacij in virov**

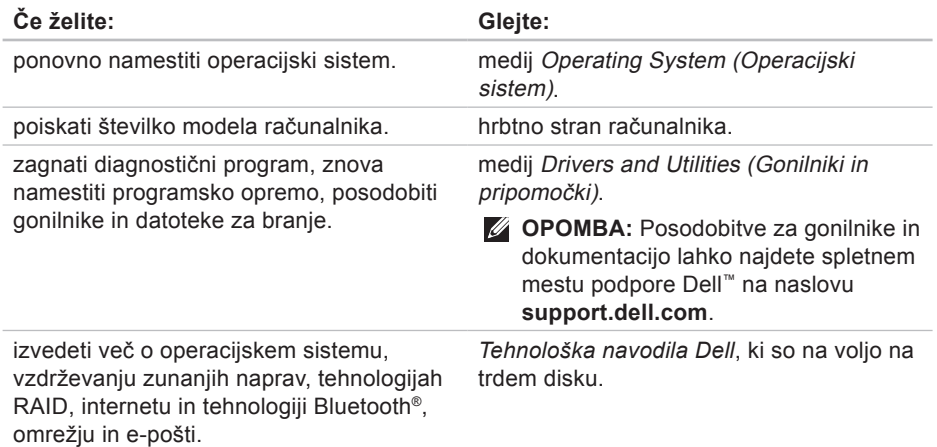

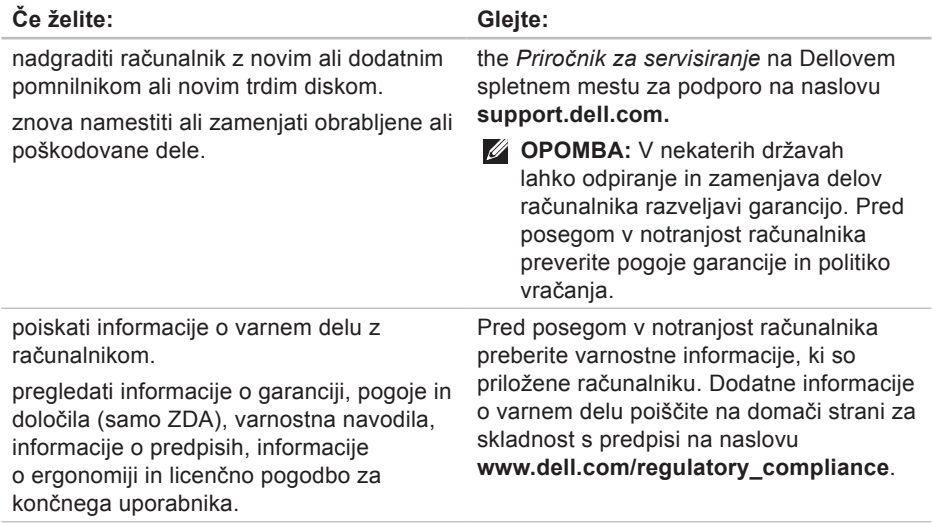

<span id="page-53-0"></span>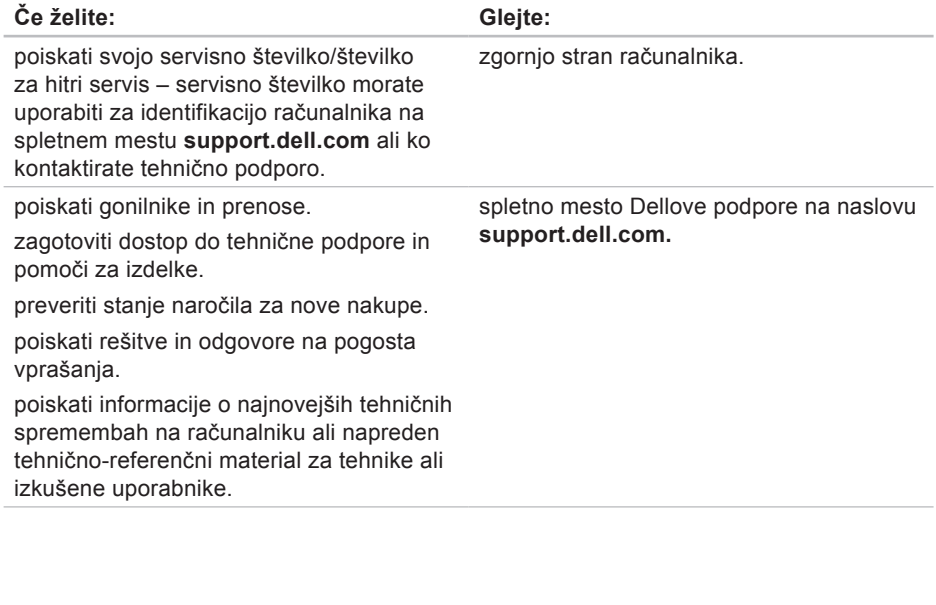

#### <span id="page-54-1"></span><span id="page-54-0"></span>**Model računalnika**

Inspiron 535 Inspiron 537 Inspiron 545 Inspiron 546

Ta razdelek vsebuje informacije, ki jih boste morda potrebovali pri nameščanju računalnika, posodabljanju gonilnikov in nadgradnji računalnika.

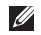

*C* OPOMBA: Ponudbe se lahko razlikujejo glede na regijo. Za več informacij o konfiguraciji računalnika kliknite **Start** → **Help and Support (Pomoč in podpora)** in izberite možnost za ogled informacij o računalniku.

#### **Pogoni**

Zunanji dve 5,25-palčni ležišči za pogon SATA DVD+/-RW Super Multi Drive ali kombinirani pogon Blu ‑ray Disc ™ ali optični pogon Blu ‑ray Disc RW

> eno 3,5-palčno ležišče za pogon FlexBay

Notranii dve 3.5-palčni ležišči za trdi disk **SATA** 

<span id="page-55-0"></span>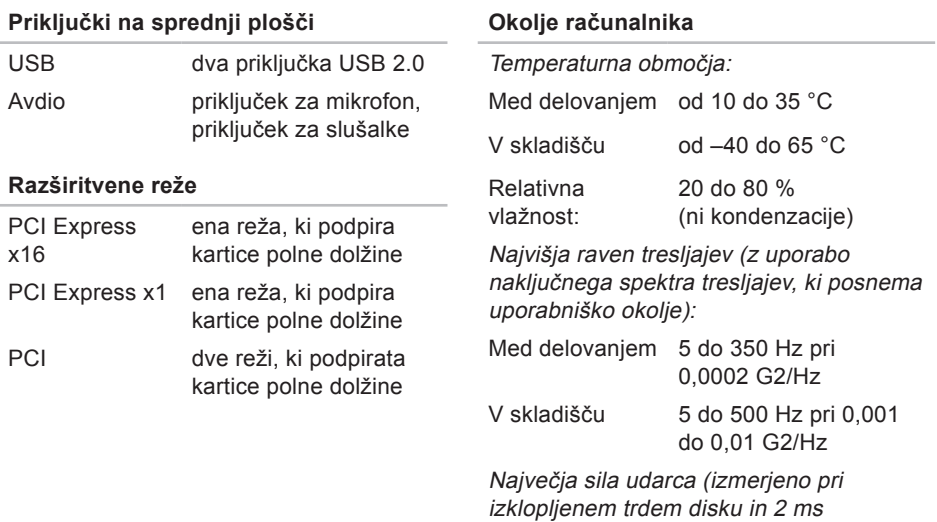

polsinusnim impulzom):

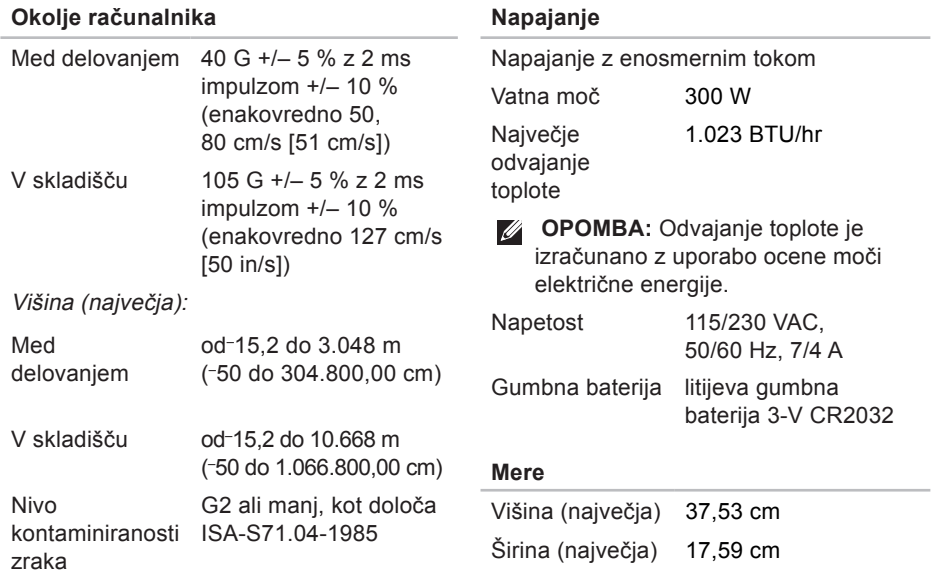

#### **Mere**

Globina 44,22 cm

(največja)

Teža od 7,9 kg

*S* OPOMBA: Glede na model računalnika lahko pride do manjših razlik pri merah in teži.

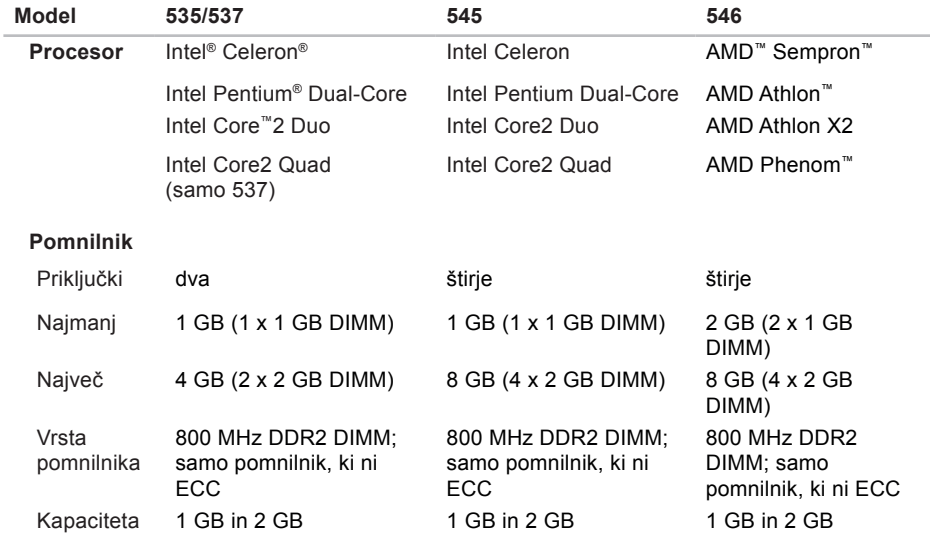

**OPOMBA:** Navodila o nadgradnji pomnilnika poiščite v *Priročniku za servisiranje* na Dellovem spletnem mestu za podporo na naslovu **support.dell.com**.

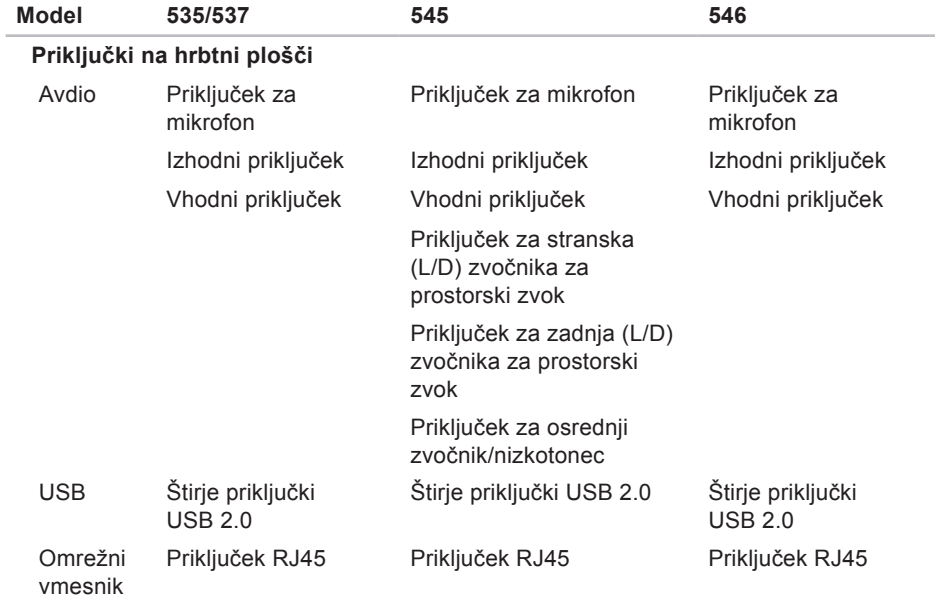

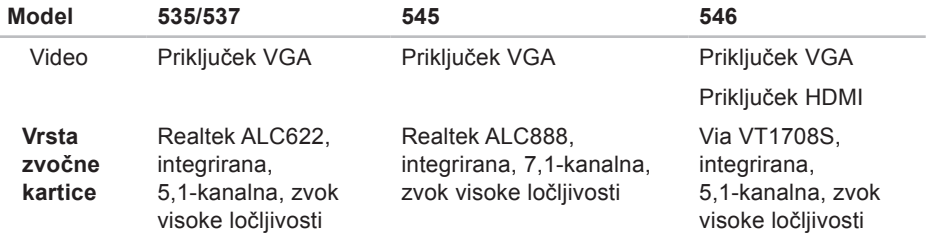

## <span id="page-61-0"></span>**Dodatek**

## **Obvestilo o tehnologijah Macrovision**

Ta izdelek vsebuje tehnologijo za zaščito avtorskih pravic, ki je v ZDA zaščitena z določenimi patenti in drugimi pravicami intelektualne lastnine, ki so v lasti družbe Macrovision Corporation in drugih lastnikov pravic. Uporabo te tehnologije za zaščito avtorskih pravic mora odobriti družba Macrovision Corporation in je namenjena samo za domačo ali omejeno uporabo, razen če družba Macrovision Corporation ne določa drugače. Obratno inženirstvo ali razstavljanje je prepovedano.

## <span id="page-62-0"></span>**Indeks**

### **B**

brezžična omrežna povezava **[2](#page-22-0) 1**

## **C**

CD-ji, predvajanje in ustvarjanje **[1](#page-20-0) 9**

### **D**

DellConnect **4 [3](#page-44-0)**

Dell Diagnostics **3 [3](#page-34-0)**

Dellov center za podporo **[2](#page-29-0) 8** Dellovo spletno mesto za podporo **5 [2](#page-53-0)**

DVD-ji, predvajanje in ustvarjanje **1 [9](#page-20-0)**

### **E**

energija

varčevanje **2 [0](#page-21-0)**

e-poštni naslovi za tehnično podporo **4 [4](#page-45-0)** e-poštni naslovi za podporo **4 [4](#page-45-0)**

#### **F**

FTP, anonimna prijava **[4](#page-45-0) 4** funkcije programske opreme **[1](#page-19-0) 8**

#### **G**

gonilniki in prenosi **[5](#page-53-0) 2** gumb in lučka za vklop **1 [5](#page-16-0)**

#### **H**

Hardware Troubleshooter **3 [3](#page-34-0)** HDMI zaslon **[6](#page-7-0)** hitrost omrežja

preverjanje **[2](#page-22-0) 1**

#### **Indeks**

## **I**

internetna povezava **[11](#page-12-0)** iskanje dodatnih informacij **[50](#page-51-0)** ISP

ponudnik internetnih storitev **[11](#page-12-0)** izdelki

informacije in nakup **[45](#page-46-0)**

### **K**

kontaktiranje družbe Dell **[47](#page-48-0)** kontaktiranje družbe Dell prek spleta **[48](#page-49-0)** kontrolni seznam za diagnostiko **[47](#page-48-0)**

#### **M**

možnosti ponovne namestitve sistema **[36](#page-37-0)**

#### **O**

obnovitev Dellovih tovarniških nastavitev **[36](#page-37-0)** obnovitev sistema **[36](#page-37-0)**

obnovitev tovarniških nastavitev **[38](#page-39-0)** odpravljanje težav **[21](#page-22-0)** omrežna povezava odpravljanje **[22](#page-23-0)** omrežni priključek lokacija **[17](#page-18-0)**

#### **P**

podatki, varnostno kopiranje **[20](#page-21-0)** pomoč pomoč in podpora **[42](#page-43-0)** ponovna namestitev operacijskega sistema Windows **[36](#page-37-0)** pošiljanje izdelkov za vračilo ali popravilo **[46](#page-47-0)** povezovanje dodatni omrežni kabel **[8](#page-9-0)** uporaba klicne povezave **[11](#page-12-0)** zasloni **[6](#page-7-0)** z internetom **[10](#page-11-0)**

prilagajanje namizje **[19](#page-20-0)** nastavitve porabe energije **[20](#page-21-0)**

## **S**

sistemska sporočila **[30](#page-31-0)** slušalke priključek na sprednji strani **[15](#page-16-0)** spletna mesta za podporo po svetu **[44](#page-45-0)** sprednja stran, priključki na **[14](#page-15-0)** stanje naročila **[45](#page-46-0)** storitev za kupce **[43](#page-44-0)**

#### **T**

tehnična podpora **[43](#page-44-0)** tehnični podatki **[53](#page-54-0)** Tehnološka navodila Dell za več informacij **[50](#page-51-0)**

temperatura območja med delovanjem in v skladišču **[54](#page-55-0)** težave, odpravljanje **[21](#page-22-0)** težave s pomnilnikom odpravljanje **[24](#page-25-0)** težave s programsko opremo **[25](#page-26-0)** težave s strojno opremo diagnosticiranje **[33](#page-34-0)** težave z napajanjem, odpravljanje **[23](#page-24-0)** trdi disk vrsta **[53](#page-54-0)**

### **U**

 $USB 2.0$ priključki na sprednji strani **[15](#page-16-0)** priključki na zadnji strani **[17](#page-18-0)**

**Indeks**

## **V**

varčevanje z energijo **[20](#page-21-0)** varnostne kopije ustvarjanje **[20](#page-21-0)** viri, iskanje dodatnih **[50](#page-51-0)** vračila v času garancije **[46](#page-47-0)**

#### **W**

Windows, ponovna namestitev **[36](#page-37-0)** Windows Vista čarovnik za združljivost programske opreme **[26](#page-27-0)** namestitev **[10](#page-11-0)** ponovna namestitev **[41](#page-42-0)**

#### **Z**

zmogljivost računalnika **[18](#page-19-0)**

Natisnjeno na Irskem.

www.dell.com | support.dell.com

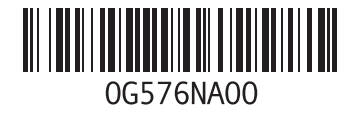